## *<u>Ofindit.lu</u>* Tutorials

## **Episode 4: Find a database (alphabetically or by name)**

In the last episode we presented some databases for a good start into your scientific search. We will now look at locating these or other databases on findit.lu.

First, connect to Consortium Luxembourg's electronic documentation portal at findit.lu.

Once you put the portal into the language of your choice (I will use English), you will see a menu in the top-left hand side of the screen:

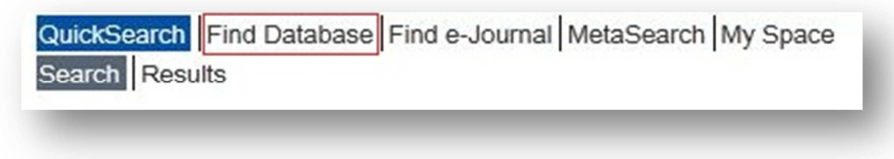

Let's start with finding a database. As the name might suggest, click on the "Find Database" menu option in the top menu. You should get a screen that looks like this:

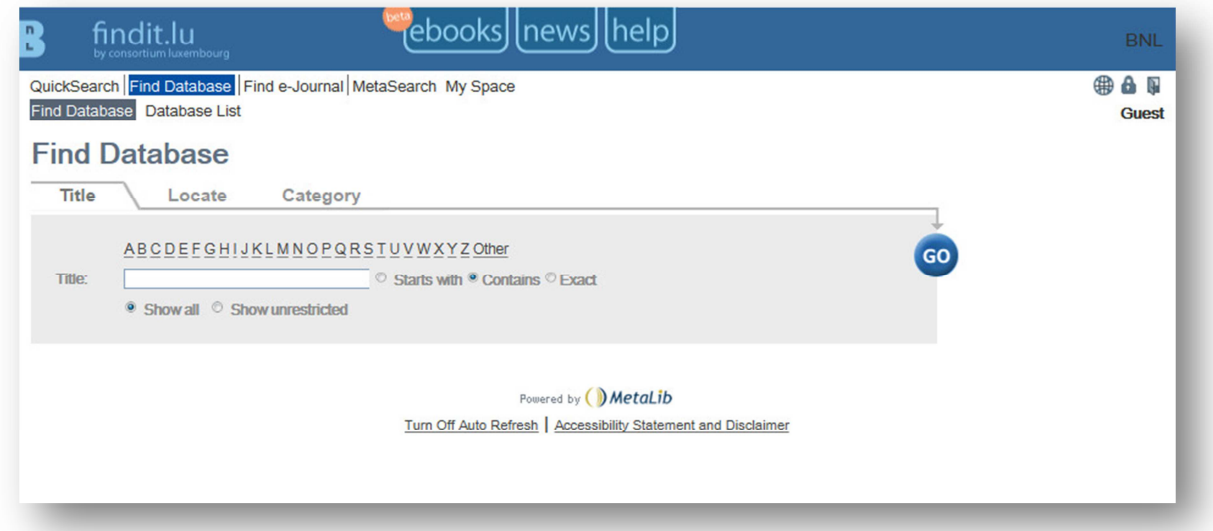

When searching for a database by name, you have two options. Either choose the letter corresponding to the first letter in the name of the database from the A to Z list or search for the name by entering something in the Title search box.

If you choose a letter from the A to Z list, you will get a screen like this (depending on the letter you chose of course!):

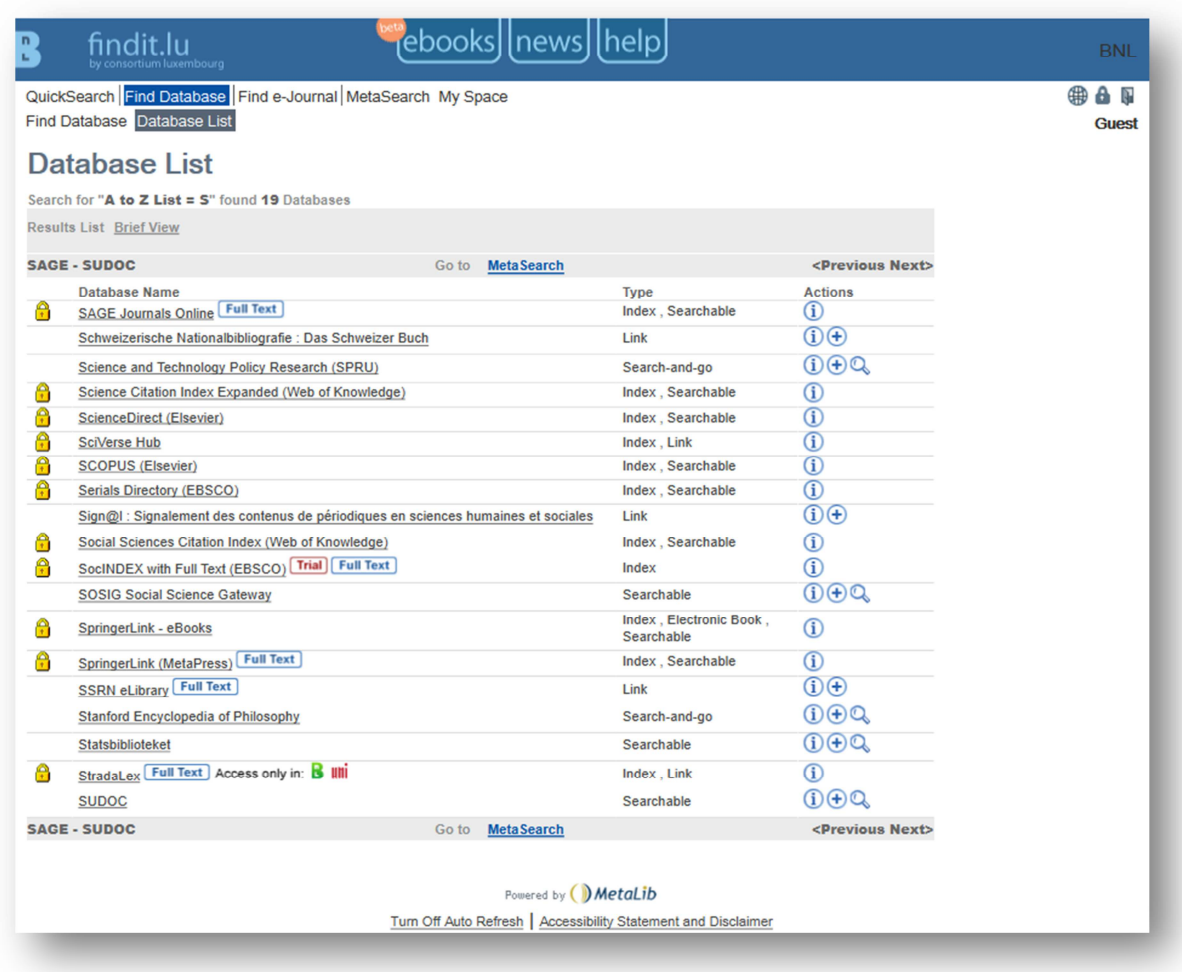

Click on the name of the chosen database to access it.

Databases can be accessed for free and from wherever you are, including mobile use. Some databases, mostly related to law, are only available inside the buildings of the consortium members, this is indicated by the mention "Access only in" followed by the logo of the respective member:

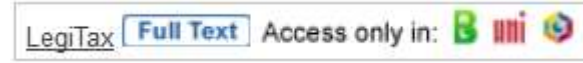

**Remember:** if you're not logged in yet, you will be redirected to a login form where you have to put in your library access data. After submitting successfully you will be linked to the interface of the desired database.

Using the example of Web of Knowledge the native interface would look like this:

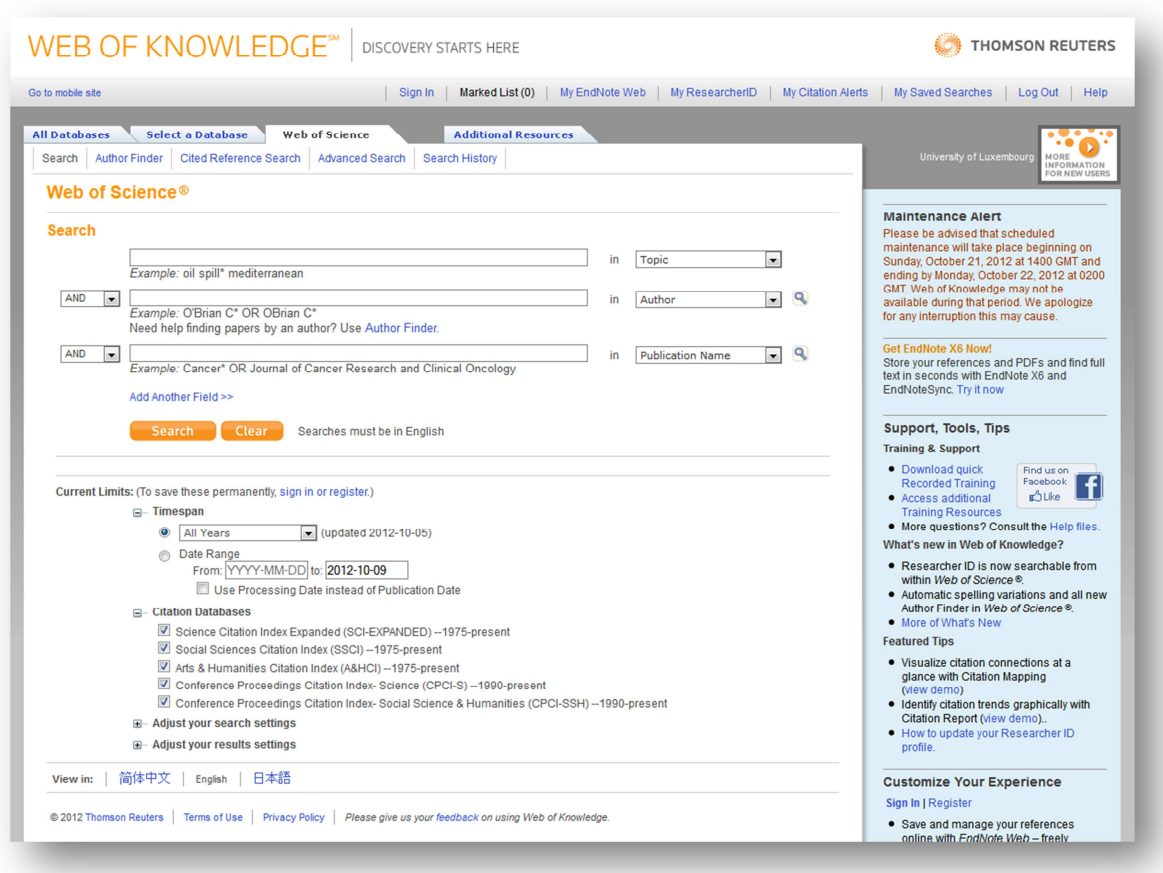

You will have the possibility to type in your search terms into the provided fields and limit your search to several databases or date ranges.

## **Searching for a database by name**

More interesting perhaps, is to perform a search for a database. Go back to the database search page by clicking the "Back" button in your browser. Otherwise click on "Find database" in the main menu.

For searching a specific database just enter the name of the desired database in the Title search box (e.g. Scopus) and click the "Go" button.

If you want to access a database from Ebsco but you can't quite remember the name of it, it will be the same. By entering the word 'Ebsco' (without the quotes) in the Title search box and clicking on the "Go" button, you will get a list of databases with the word 'Ebsco' in their title.

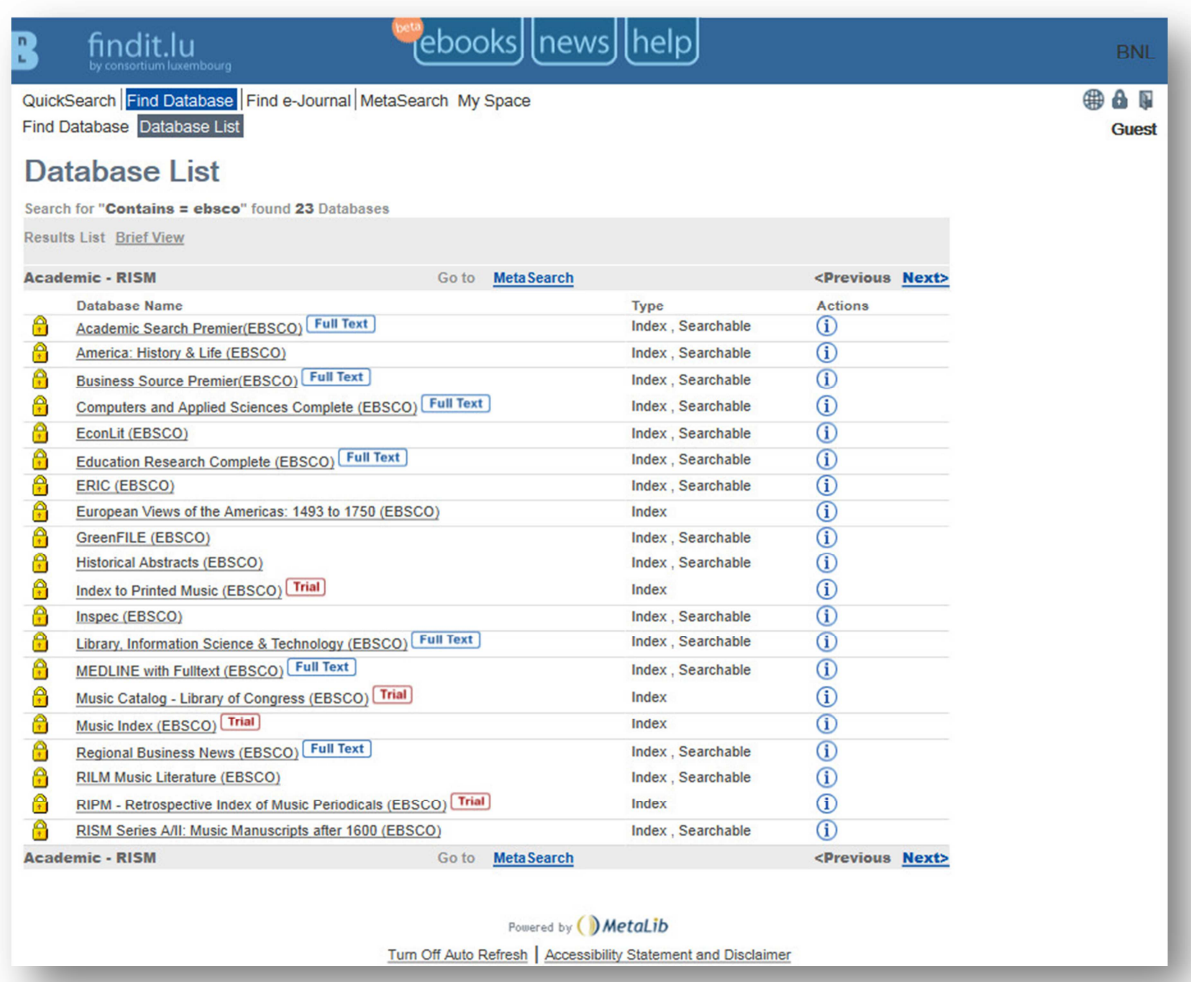

Click on the name of the chosen database to access it. Remember: if you're not logged in yet, you will be redirected to a login form where you have to put in your library access data. After submitting successfully you will be linked to the interface of the desired database.

The following screenshot will show, for example, the search interface of *EBSCO Academic Search Premier*:

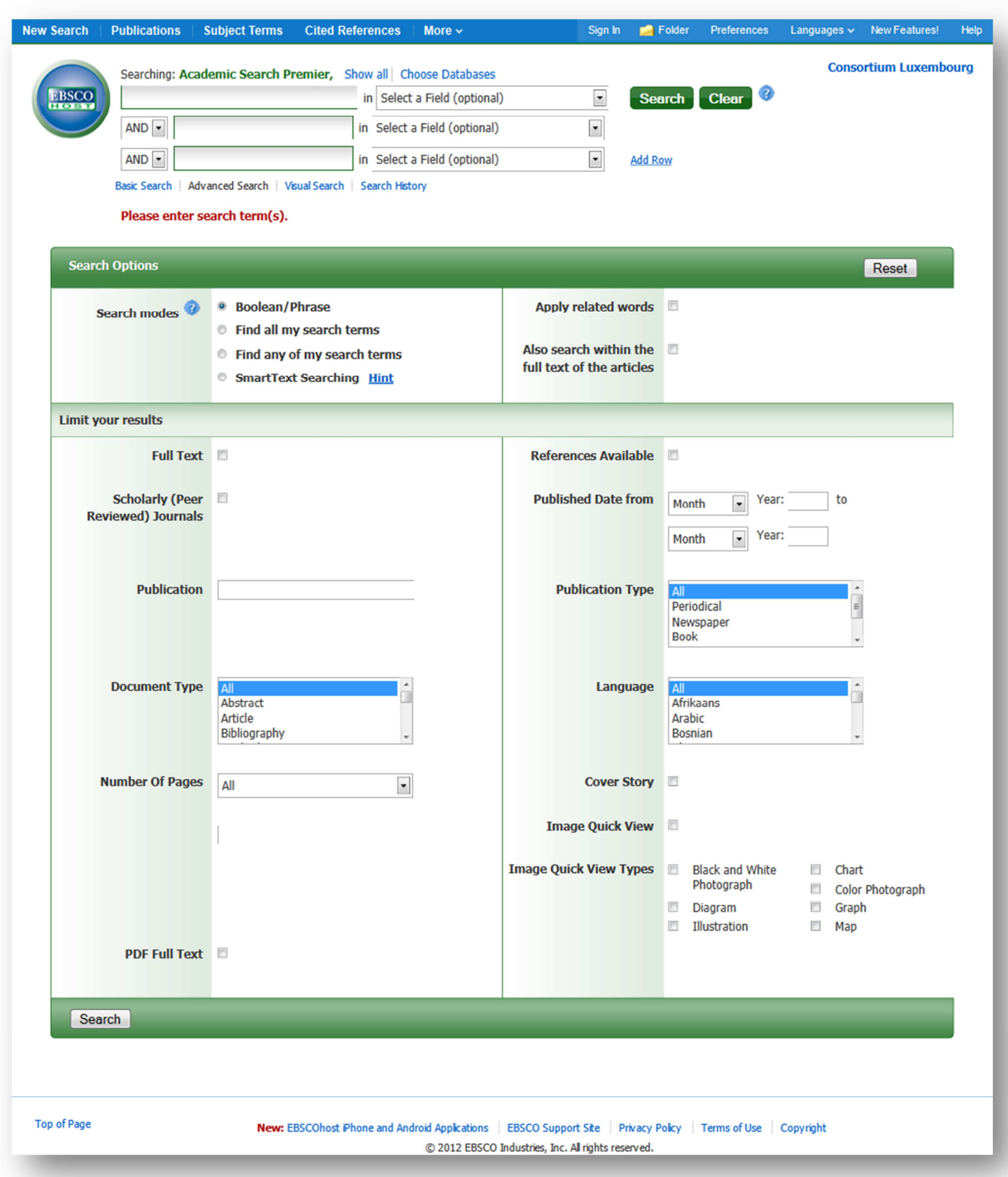

Let's go back and try another search. If you know the exact name of the database, you can enter it into the Title search box, for example 'Eric (ebsco)', choose the option 'Exact' and click on the "Go" button:

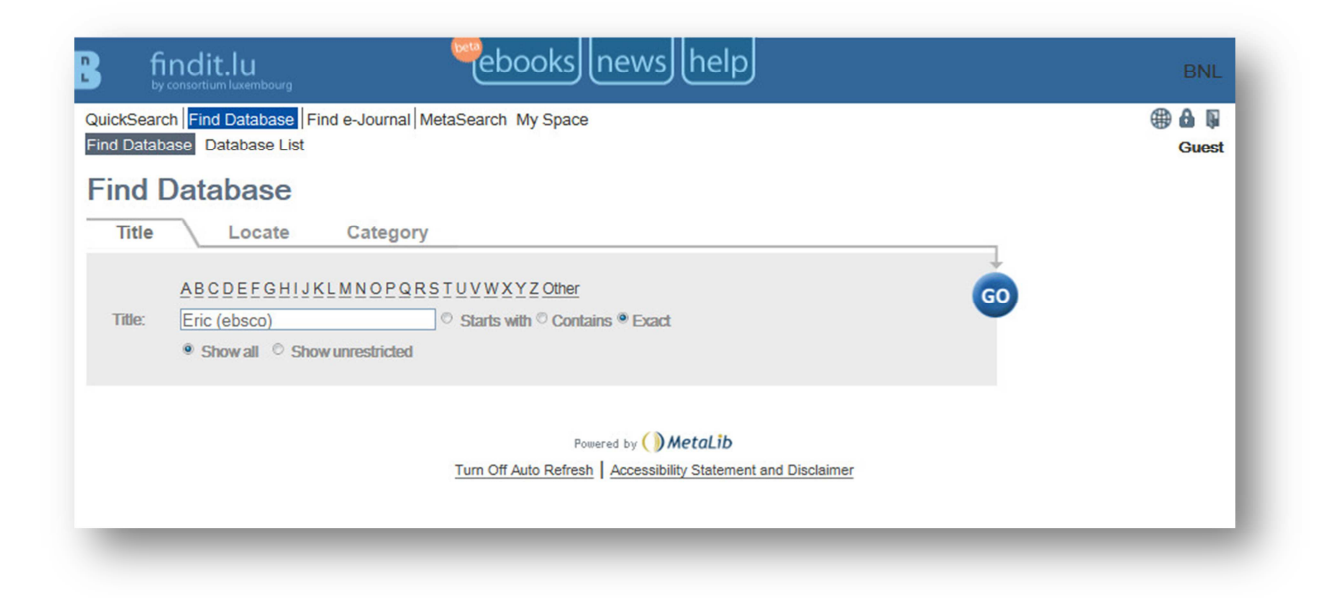

You will notice that the search is case insensitive.

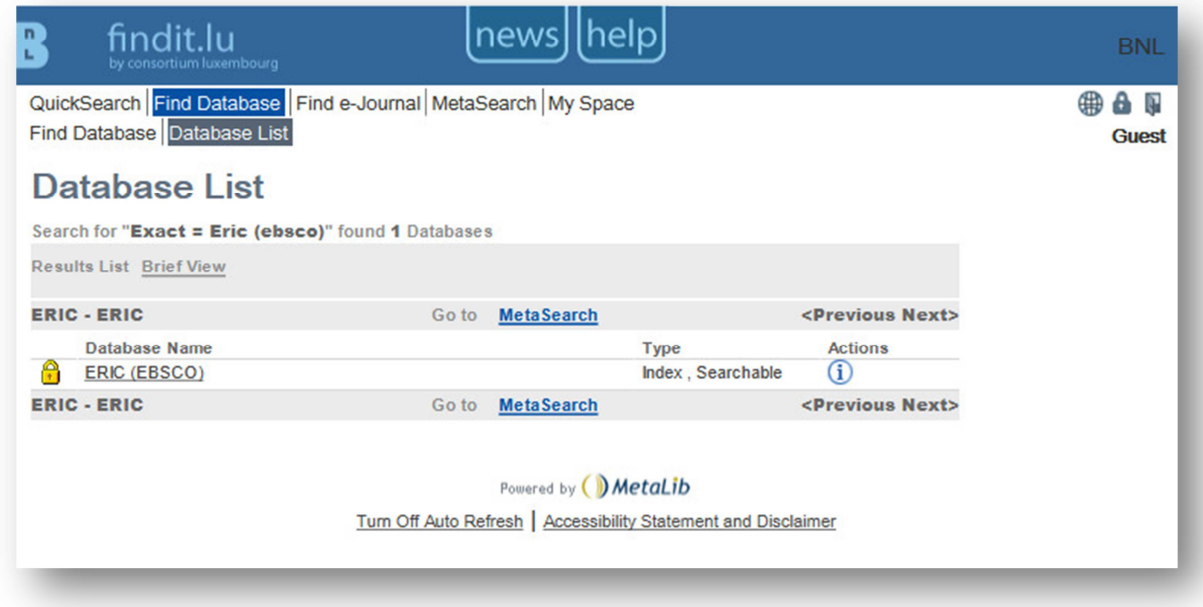

The last options on the Find Database by Title search page is "Show all" or "Show unrestricted". These options will locate all databases matching the title you entered or locate only databases to which you have free access as a guest which match the title you entered. Using our example above, if we search on 'Eric (ebsco)' as an 'Exact' match and with the "Show unrestricted" option, we will get no results since you can only access "Eric" in case you're logged in:

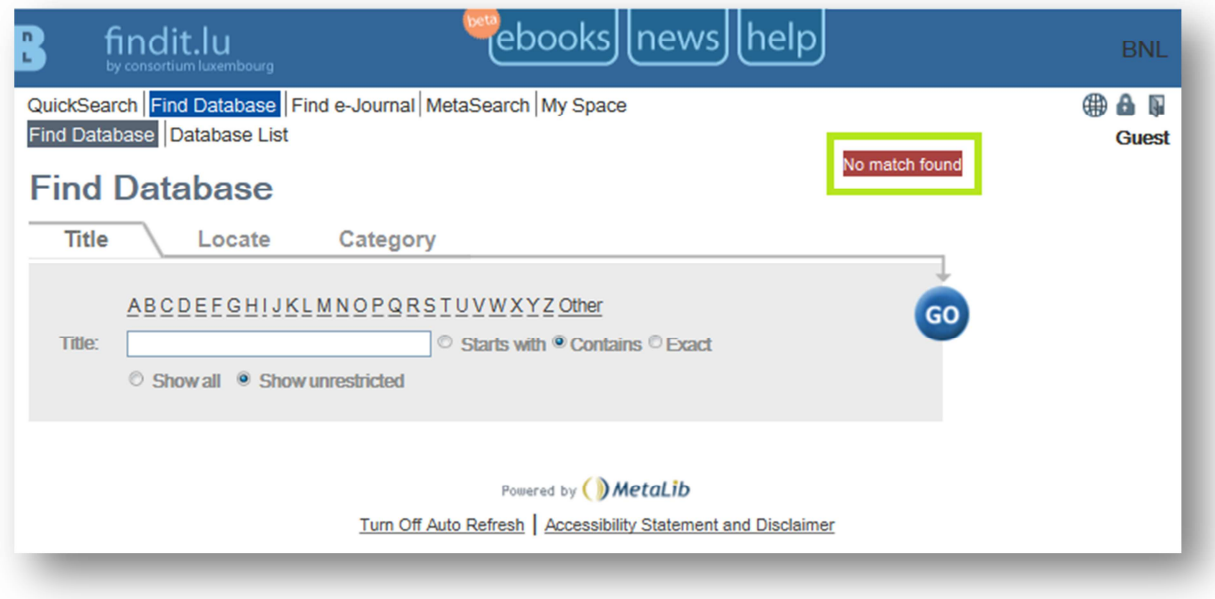

Continue with **Episode 5: Quick Sets – How to search within pre-defined groups of databases / content?**

Need help to get the best results ? See our **Episode 13 "How to phrase your search".**  Find out how to get access to full text of an article in **Episode 6: "The Findit.lu button".**

List of all Episodes: **http://blog.findit.lu/help**